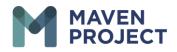

## VSee Video Consult/Mentoring

- Once you Log in to VSee the Opening page is the Dashboard tab.
- You will see on the right hand if you that any scheduled video Consult for the present day.

|              | What's new on                                       | this dashboard? |                               | Schedule                                                                                                    |
|--------------|-----------------------------------------------------|-----------------|-------------------------------|----------------------------------------------------------------------------------------------------|
| ✓ New Visits |                                                     | 🌣 Too           | oday's So                     | chedule                                                                                                    |
|              |                                                     | •               | No appointments at this time. |                                                                                                    |
|              | There are no clinic providers waiting at this time. | E-C             | Consult                       |                                                                                                    |
|              |                                                     |                 | Ē                             | Jane Smith<br>Visit #22736749<br>New - Pending Assignment<br>Yesterday - 04:19 PM<br>Accept F. Consult       |
|              |                                                     |                 | <b>₽</b>                      | Jane Smith<br>Visit #22632620<br>New - Assigned to Michael Jones<br>Thu, 19 May 2022 - 05:08 PM              |
|              |                                                     |                 | l∎<br>O                       | Jane Smith<br>Visit #22566227<br>New - Pending Assignment<br>Tue, 17 May 2022 - 12:29 PM<br>Accept E-Consult |

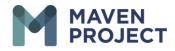

- On the left, you will see the Provider in the waiting room once they have initiated Video Consult.
- For you to join Video Consult you will select the Call button.

| MAVEN<br>PROJECT Dashboard Clinic Providers Schedule                               |                               | 🗩  Michael Jones 🕶                                                                                  |
|------------------------------------------------------------------------------------|-------------------------------|----------------------------------------------------------------------------------------------------|
| <ul> <li>New Visits (1)</li> <li>Visit ID 20878409 MAVEN Demo Specialty</li> </ul> | What's new on this dashboard? | Schedule Today's Schedule Jane Smith Wed, 16 Feb 2022 - 01:30 PM                                    |
| Jane Smith Available<br>Female . 3 years                                           | No Host                       | ▲ Michael Jones, MD<br>O Video<br>View Details                                                      |
| There are no ongoing visits.                                                       |                               | E-Consult<br>Jane Smith<br>Visit #20878317<br>New - Assigned to Michael Jones<br>Today - 10:21 AM   |
|                                                                                    |                               | Jane Smith     Visit #20516735     New - Assigned to Michael Jones     Thu, 27 Jan 2022 - 03:20 PM  |
|                                                                                    |                               | Jane Smith     Visit #20516714     New - Assigned to Michael Jones     Thu, 27 Jan 2022 - 03:19 PM. |

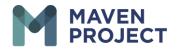

- If you haven't already the application will advise you to test your device by selecting Start Test
- You will then follow the prompt first with the Browser Test
- You will then see the Speaker Test

| Speaker Test                                                         |
|----------------------------------------------------------------------|
| Do you hear the sound playing?<br>Try all your sound-output devices. |
| Default - Speakers (Realtek(R) Audio)                                |
| Communications - Speakers (Realtek(R) Audio)                         |
| Speakers (Realtek(R) Audio)                                          |
| If not, please                                                       |
| - Check Your Volume                                                  |
| - Try Some Headphones                                                |
| - Change Your Audio Device                                           |

The MAVEN Project • P.O. Box 156781 • San Francisco, California 94115

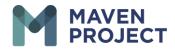

Then the Camera Test (the screenshot below is just an example) you will need to grant the application permission for it to use your camera

|     | Camera Tes                                | st          |
|-----|-------------------------------------------|-------------|
|     |                                           |             |
| Wer | eed your permission t<br>When prompted, c |             |
|     | then prompted, e                          |             |
|     | Pre-call Test X                           | +           |
| 0   | A https://vsee.me                         | Т           |
| 0   |                                           | ×           |
|     | vsee.me wants to                          |             |
|     |                                           | Block Allow |
|     |                                           |             |

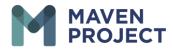

|                                                                                                    | camera capture test:<br>allowed by the user. |
|----------------------------------------------------------------------------------------------------|----------------------------------------------|
| 1                                                                                                    | 2                                            |
| "                                                                                                    |                                              |
| How to give                                                                                                    | permission 👻                                 |
| - Find Address Bar on the top<br>- Press " 合 " icon<br>- Find Camera<br>- Confirm that "Allow" is checked                                                                                                    | - Refresh page if the browser suggest        |
| https://vee.me                                                                                                    |                                              |
| Connection in securit<br>boyo intermeting for example, particular of a conditioned<br>reaching in the particular when it sends in the time<br>CII Central<br>CII Central<br>CII | To see setting updates, when the page        |
| Connection is accurate the second of the second second sec                                                                                                    | So are setting updates, refresh the arge     |

The MAVEN Project • P.O. Box 156781 • San Francisco, California 94115

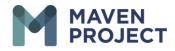

## • You should then be able to see the Provider. The box in the upper right should show the volunteer video and in the lower right will show the Provider video.

- The Center lower portion of the screen will provide you with your available option as you are in video Consultation format.
- Selecting the Microphone Icon to allow you to mute and Unmute the arrow on the Microphone icon allows you to select which device for sound. Same with the Camara icon

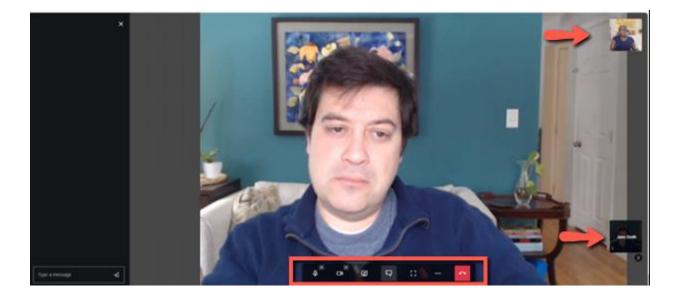

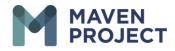

• The third option gives you the ability to screen share We do suggest selecting "Share System Audio" on the bottom left of the "Choose what to share" screen

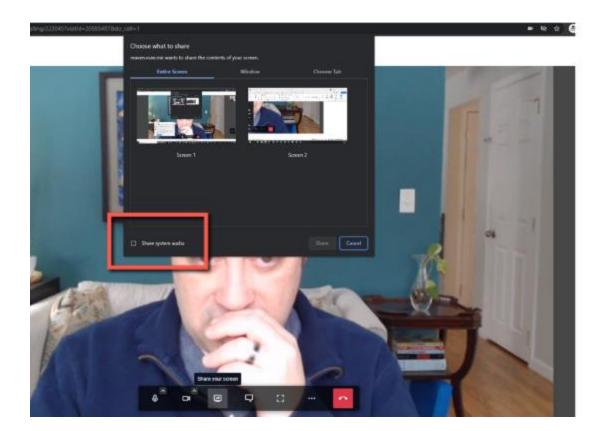

The MAVEN Project • P.O. Box 156781 • San Francisco, California 94115

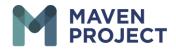

• The fourth option allows for the chat screen to appear on the left-hand side (you will not be able to add any attachment to chat).

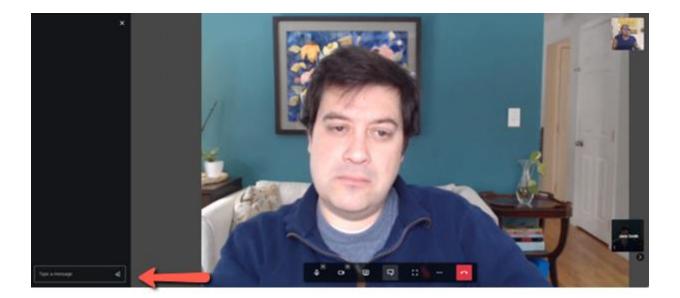